# HP LaserJet 3050 Getting Started Guide

hp

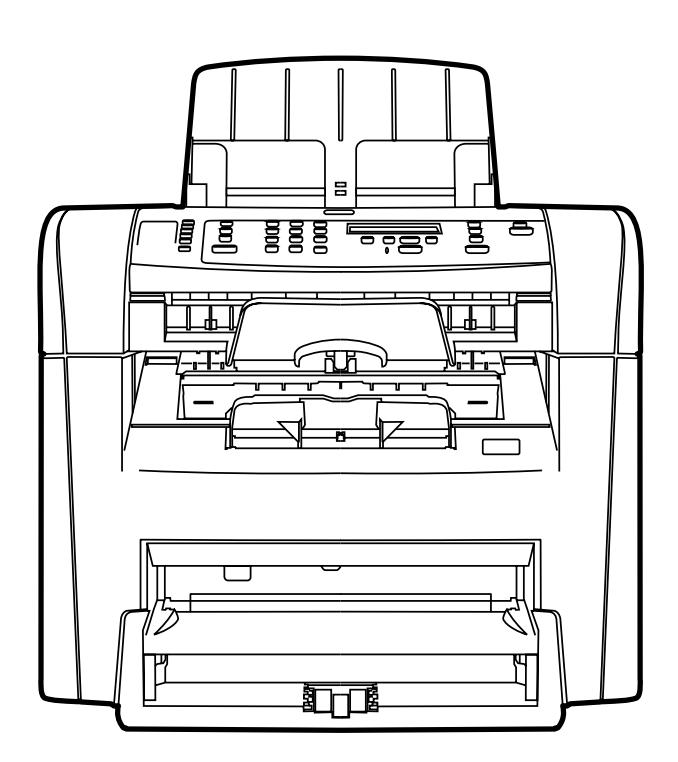

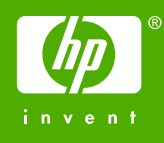

#### **Copyright Information**

© 2006 Copyright Hewlett-Packard Development Company, L.P.

Reproduction, adaptation or translation without prior written permission is prohibited, except as allowed under the copyright laws.

The information contained in this document is subject to change without notice.

The only warranties for HP products and services are set forth in the express warranty statements accompanying such products and services. Nothing herein should be construed as constituting an additional warranty. HP shall not be liable for technical or editorial errors or omissions contained herein.

Edition 1, 4/2006

Q6504-90901

#### **FCC Regulations**

This equipment has been tested and found to comply with the limits for a Class B digital device, pursuant to Part 15 of the FCC rules. These limits are designed to provide reasonable protection against harmful interference in a residential installation. This equipment generates, uses, and can radiate radio frequency energy. If this equipment is not installed and used in accordance with the instructions, it may cause harmful interference to radio communications. However, there is no guarantee that interference will not occur in a particular installation. If this equipment does cause harmful interference to radio or television reception, which can be determined by turning the equipment off and on, the user is encouraged to try to correct the interference by one or more of the following measures:

Reorient or relocate the receiving antenna.

Increase separation between equipment and receiver.

Connect equipment to an outlet on a circuit different from that to which the receiver is located.

Consult your dealer or an experienced radio/ TV technician.

Any changes or modifications to the printer that are not expressly approved by HP could void the user's authority to operate this equipment.

Use of a shielded interface cable is required to comply with the Class B limits of Part 15 of FCC rules.

This equipment complies with FCC rules, Part 68. On the back of this equipment is a label that contains, among other information, the FCC registration number and ringer equivalence number (REN) for this equipment. If requested, this information must be provided to the telephone company. The REN is used to determine the quantity of devices which may be connected to the telephone line. Excessive RENs on the telephone line may result in the devices not ringing in response to an incoming call. In most, but not all, areas, the sum of the RENs should not exceed five (5.0). To be certain of the number of devices that may be connected to the line, as determined by the total RENs, contact the telephone company to determine the maximum REN for the calling area.

This equipment uses the following USOC jacks: RJ11C.

An FCC-compliant telephone cord and modular plug is provided with this equipment. This equipment is designed to be connected to the telephone network or premises wiring using a compatible modular jack which is Part 68 compliant. This equipment cannot be used on telephone company-provided coin service. Connection to Party Line Service is subject to state tariffs. If this equipment causes harm to the telephone network, the telephone company will notify you in advance that temporary discontinuance of service may be required. If advance notice is not practical, the telephone company will notify the customer as soon as possible. Also, you will be advised of your right to file a complaint with the FCC if you believe it is necessary. The telephone company may make changes in its facilities, equipment, operations, or procedures that could affect the operation of the equipment. If this happens, the telephone company will provide advance notice in order for you to make the necessary modifications in order to maintain uninterrupted service. If trouble is experienced with this equipment, please see the numbers in the front of this manual for repair and (or) warranty information. If the trouble is causing harm to the telephone network, the telephone company may request you remove the equipment from the network until the problem is resolved. The following repairs can be done by the customer: Replace any original equipment that came with the device. This includes the print cartridge, the supports for trays and bins, the power cord, and the telephone cord. It is recommended that the customer install an AC surge arrestor in the AC outlet to which this device is connected. This is to avoid damage to the equipment caused by local lightning strikes and other electrical surges.

See the electronic User Guide for more regulatory information.

#### **Trademark Credits**

Microsoft®, Windows®, is a U.S. registered trademark of Microsoft Corporation. All other devices mentioned herein may be trademarks of their respective companies.

## **Table of contents**

#### 1 Setting up the all-in-one

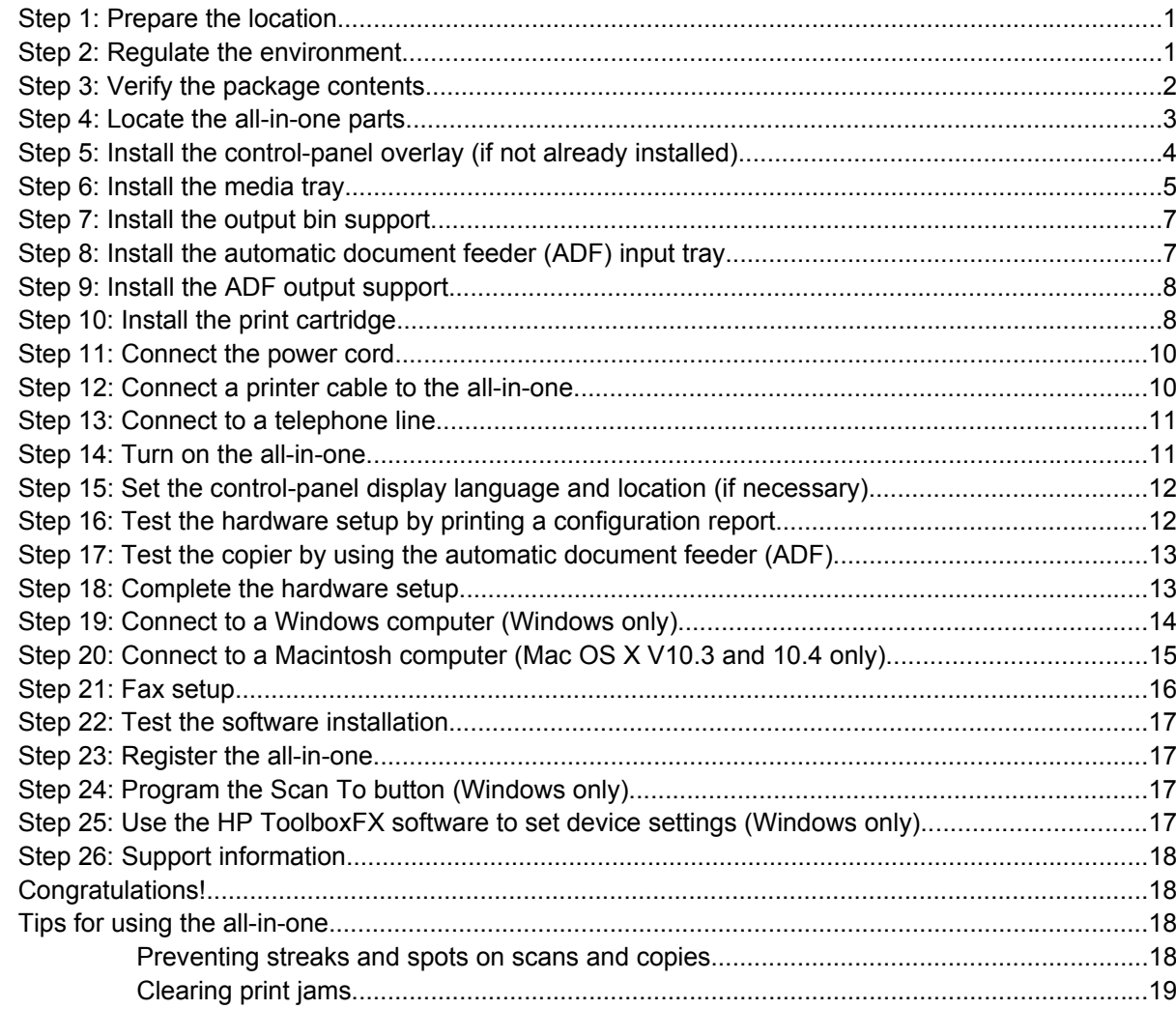

## <span id="page-4-0"></span>**1 Setting up the all-in-one**

#### **Step 1: Prepare the location**

Place the all-in-one on a sturdy, level surface in a well-ventilated area. Make sure that the air vents are not blocked and all doors can open freely.

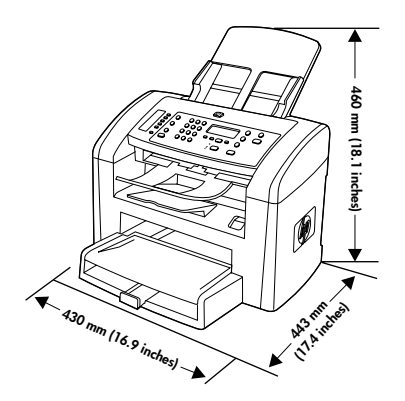

#### **Step 2: Regulate the environment**

Do not place the all-in-one in direct sunlight or in an area that has abrupt temperature and humidity changes. The recommended ranges are 15 to 32.5°C (59 to 90.5°F) and 10 to 80% relative humidity.

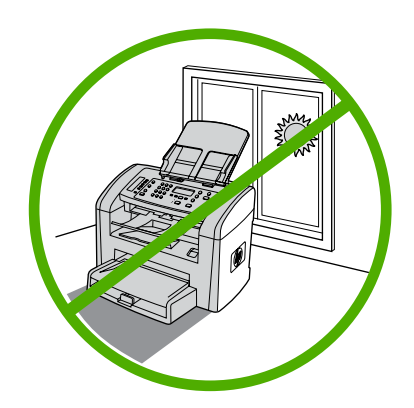

## <span id="page-5-0"></span>**Step 3: Verify the package contents**

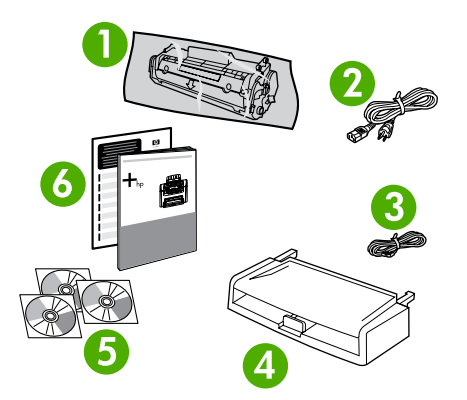

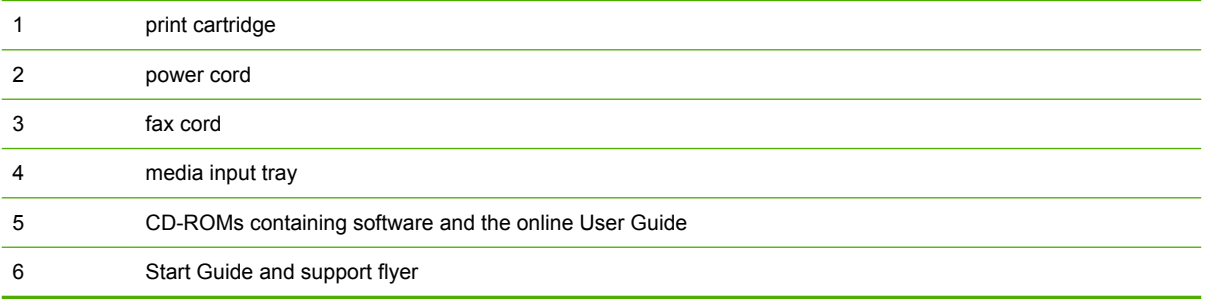

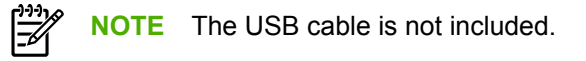

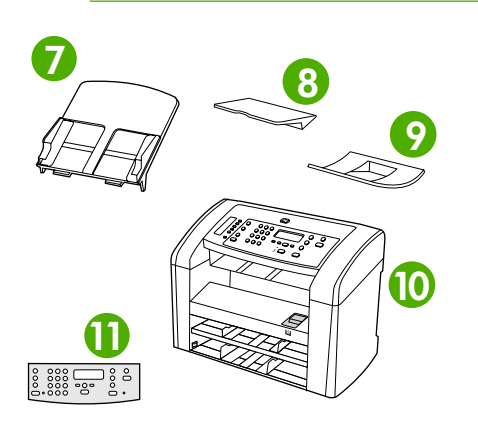

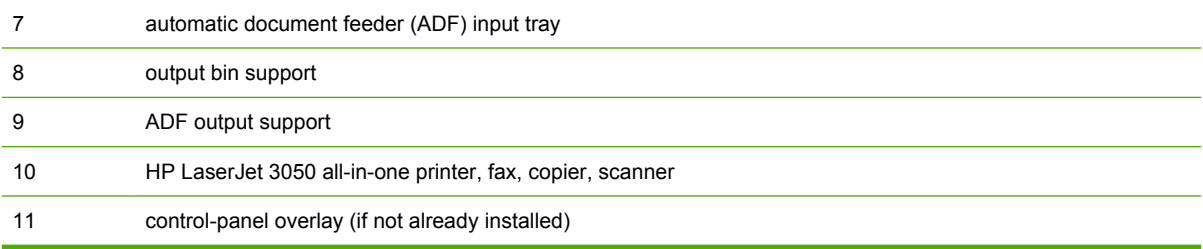

## <span id="page-6-0"></span>**Step 4: Locate the all-in-one parts**

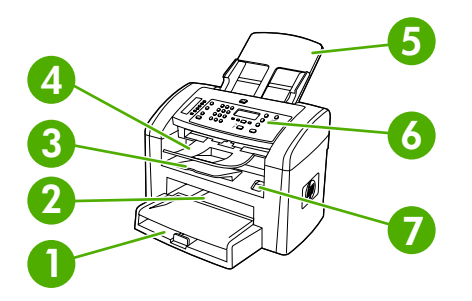

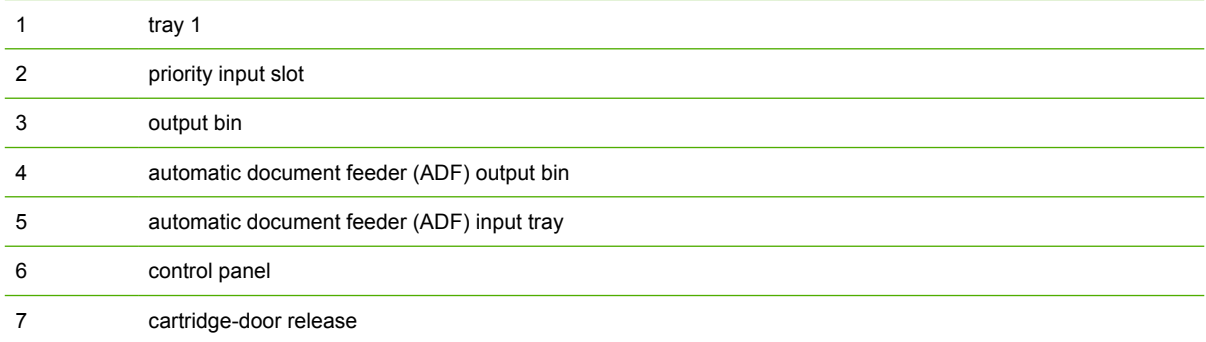

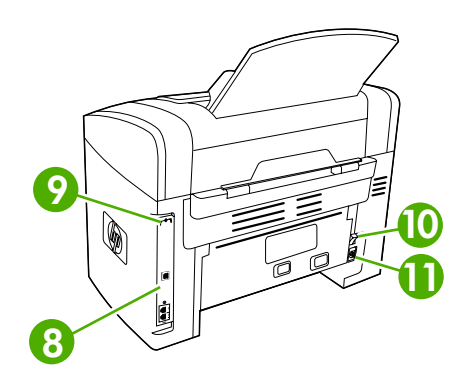

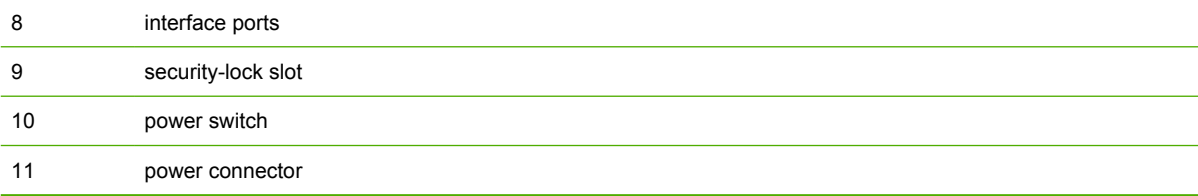

#### <span id="page-7-0"></span>**Step 5: Install the control-panel overlay (if not already installed)**

- **1.** Remove the adhesive backing from the overlay.
- **2.** Align the bottom of the overlay with the bottom of the control panel, and make sure that the holes in the overlay align with the keys on the all-in-one.
- **3.** Press the overlay from the bottom up toward the top until it is completely attached to the all-in-one.

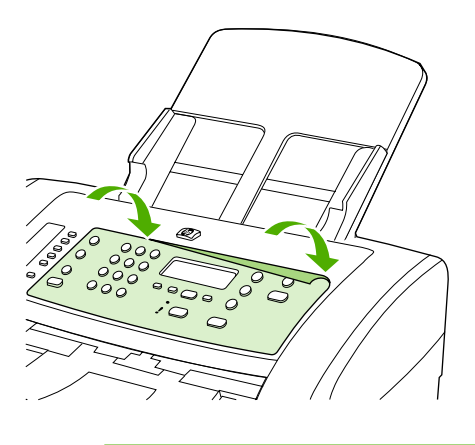

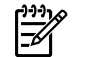

**NOTE** Make sure that the overlay is aligned correctly and is not pressing any buttons.

The control panel includes the following areas:

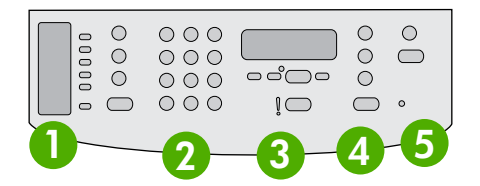

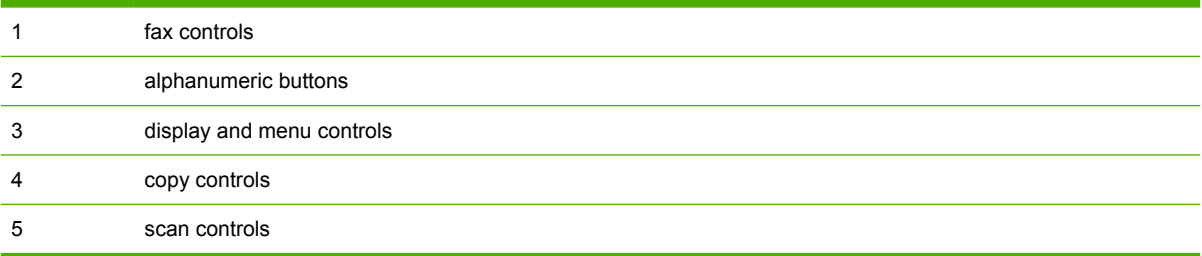

## <span id="page-8-0"></span>**Step 6: Install the media tray**

- **1.** Remove any shipping tape from the inside and outside of the tray.
- **2.** Slide the tray in until it fits securely.

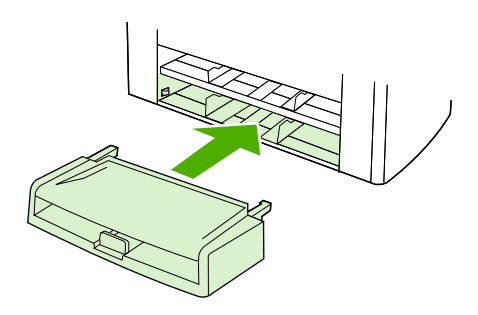

- **3.** Open the top of the media input tray.
- **4.** Slide out the media guides.
- **5.** Pull out the long-media support.

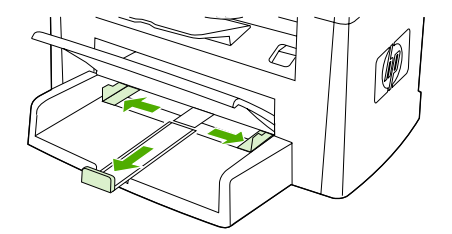

**6.** Place the media in the tray, and then adjust the media guides until they are flush with the media.

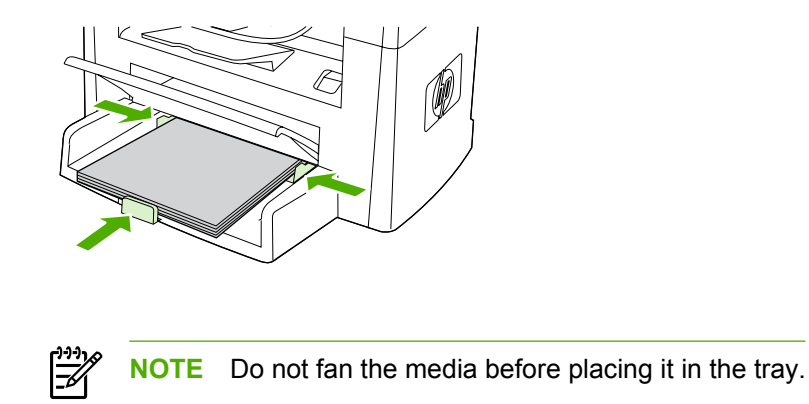

**7.** Close the top of the media input tray.

### <span id="page-10-0"></span>**Step 7: Install the output bin support**

Insert the pin on one side of the support into the hole in the all-in-one. Flex the pin on the other side inward, and insert it into the hole.

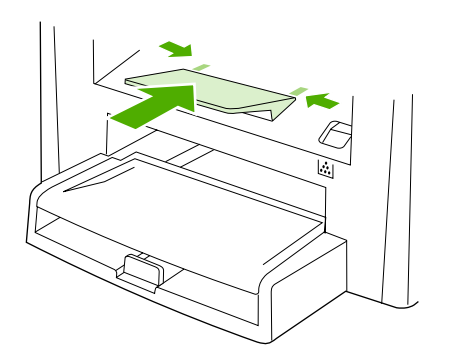

#### **Step 8: Install the automatic document feeder (ADF) input tray**

- **1.** Align the two tabs on the input tray with the two grooves in the ADF lid.
- **2.** Slide the tray into the grooves until the tray snaps into place.

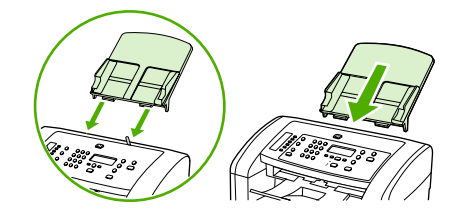

## <span id="page-11-0"></span>**Step 9: Install the ADF output support**

Insert the pin on one side of the support into the hole in the all-in-one. Flex the pin on the other side inward, and insert it into the hole.

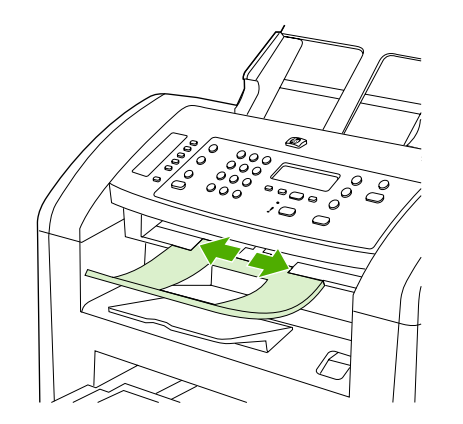

#### **Step 10: Install the print cartridge**

**1.** Press the cartridge-door release to open the print-cartridge door.

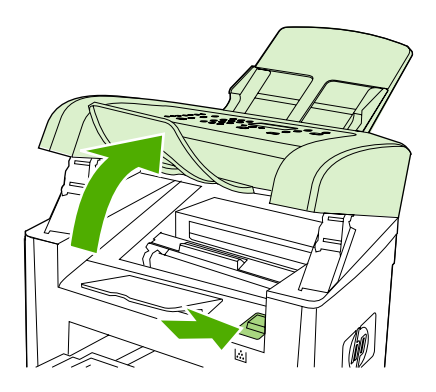

- **2.** Remove the print cartridge from its packaging, and then rock the cartridge gently five or six times.
- **3.** Bend the plastic tab at the end of the cartridge.
- **4.** Pull the tab until all the sealing tape is removed from the cartridge.

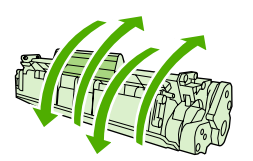

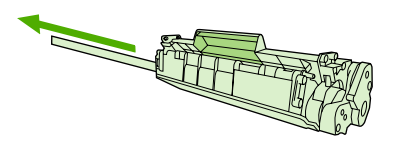

**5.** Hold the print cartridge by the handle and insert it into the all-in-one.

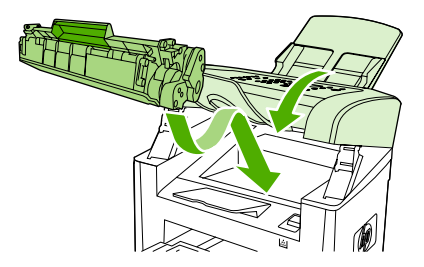

**6.** Close the print-cartridge door.

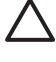

**CAUTION** If toner gets on your clothing, wipe the toner off with a clean cloth, wash the items in cold water, and air dry. Hot water or heat from a dryer sets the toner in the fabric.

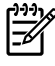

**NOTE** Hewlett-Packard Company cannot recommend using non-HP print cartridges, whether they are new, refilled, or remanufactured. Because they are not HP products, HP cannot influence their design or control their quality.

## <span id="page-13-0"></span>**Step 11: Connect the power cord**

- **1.** Connect the power cord to the power connector on the back of the all-in-one.
- **2.** Connect the other end of the power cord to a grounded alternating current (AC) outlet.

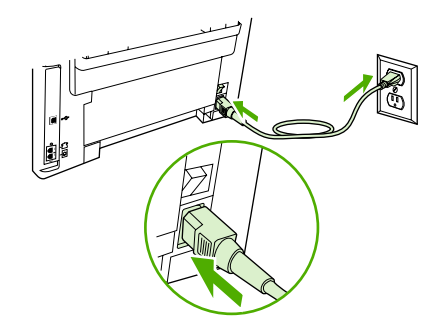

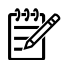

**NOTE** Use only the power cord that came with the all-in-one.

#### **Step 12: Connect a printer cable to the all-in-one**

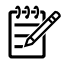

**NOTE** If you are using the all-in-one as a standalone fax machine, go to step 14. If you are using it as a standalone copier, go to step 15.

Connect the USB cable (A/B) cable to the correct port.

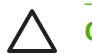

**CAUTION** Do not connect the cable to a computer at this time.

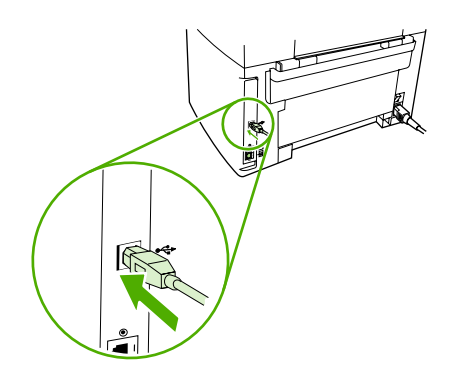

## <span id="page-14-0"></span>**Step 13: Connect to a telephone line**

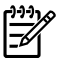

**NOTE** If you are not using the fax functionality, go to step 15.

**1.** Connect the included fax cord to the port on the all-in-one that is marked with an "L".

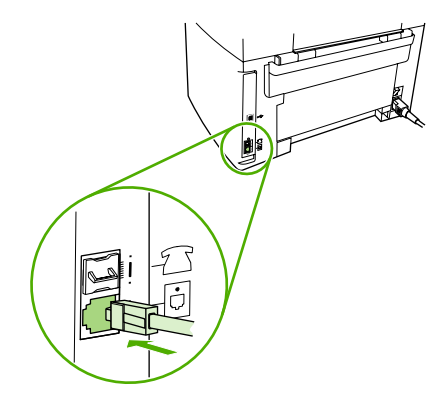

**2.** Connect the cord to a telephone jack.

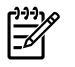

**NOTE** Use only the fax cord that came with the all-in-one. For more information about faxing, see the online User Guide.

#### **Step 14: Turn on the all-in-one**

Press the power switch on the back of the all-in-one.

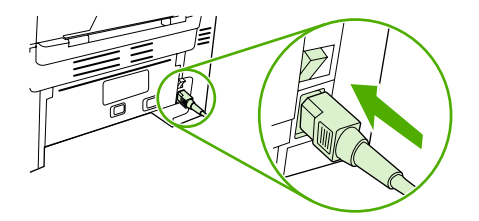

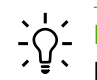

**Hint** If the all-in-one has no power and no lights are lit on the control panel, make sure that the power cord is attached securely to both the all-in-one and a power outlet. Also, if the power cord is connected to a power strip, make sure that the power strip is switched on, or connect the allin-one directly to a wall outlet to test the power strip.

#### <span id="page-15-0"></span>**Step 15: Set the control-panel display language and location (if necessary)**

If prompted by the control panel, select your language and location. Follow the instructions on the control panel.

**NOTE** The all-in-one automatically restarts after you select the location.

#### **Step 16: Test the hardware setup by printing a configuration report**

- **1.** Press Menu.
- **2.** Use the  $\leq$  or the  $\geq$  button to select **Reports**, and then press  $\leq$ .
- **3.** Use the  $\leq$  or the  $\geq$  button to select **Config report**, and then press  $\leq$ .

**Hint** If the page that prints is totally blank, remove the print cartridge, make sure that the sealing<br>Set tape is removed (see step 10) rejnstall the print cartridge, and then try printing the page again tape is removed (see step 10), reinstall the print cartridge, and then try printing the page again.

 $\frac{1}{2}$ 

#### <span id="page-16-0"></span>**Step 17: Test the copier by using the automatic document feeder (ADF)**

- **1.** Load the configuration report that you just printed print-side down into the ADF input tray.
- **2.** Adjust the media guides to sit against the page.

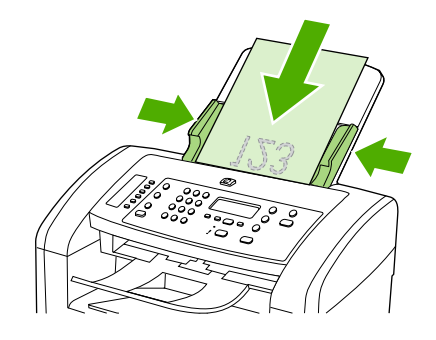

**3.** Press Start Copy.

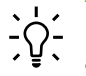

**Hint** If the copy job produces a blank page, make sure that the original is loaded print-side up and that no jams exist in the ADF and paper path. For information about removing jams and other troubleshooting tips, see the online User Guide.

#### **Step 18: Complete the hardware setup**

If you are using the all-in-one as a standalone copier, the setup is complete. If you are using the all-inone as a standalone fax, go to step 21 to complete the setup. To install the software, go to step 19 for Windows or step 20 for Macintosh.

#### <span id="page-17-0"></span>**Step 19: Connect to a Windows computer (Windows only)**

The all-in-one software supports a full-featured installation for Windows 2000 and XP. Only print and scan functions are supported for Windows 98, Me, and Server 2003.

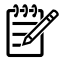

**NOTE** To connect to a Macintosh computer, go to step 20.

- **1.** Close all programs that are running on the computer.
- **2.** Insert the software CD-ROM into the CD drive. If the installation program does not begin automatically, click **Start**, click **Run**, click **Browse**, select the **HPSetup.exe** file on the CD, and then click **OK**.

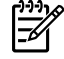

**NOTE** You must have administrative privileges to install the software for Windows XP or Windows 2000.

- **3.** Select **Install HP LaserJet software**.
- **4.** In the Printer Connection Wizard, select a connection type.
- **5.** The software prompts you to connect the all-in-one to a computer.
- **6.** Follow the onscreen instructions to install the software. When prompted, select the **Typical** installation type.

#### <span id="page-18-0"></span>**Step 20: Connect to a Macintosh computer (Mac OS X V10.3 and 10.4 only)**

- **1.** Connect the USB cable (A/B) to the Macintosh.
- **2.** Close all of the programs that are running on the computer.
- **3.** Insert the software CD-ROM into the CD drive.
- **4.** In the CD folder, double-click the **HP All-in-One Installer** icon.
- **5.** Follow the onscreen instructions, and then click **Install**.
- **6.** When prompted, restart the computer.
- **7.** When the HP All-in-One Setup Assistant starts, follow the instructions.

#### <span id="page-19-0"></span>**Step 21: Fax setup**

If you installed the all-in-one software, the HP LaserJet Fax Setup Utility (Windows) or Setup Assistant (Mac) automatically runs. The software prompts you to set the time, date and fax header. In many countries/regions, this is a legal requirement.

**Hint** If the utility does not run automatically, access it in the program group.

If you are using the all-in-one as a standalone fax, complete the following steps:

- **1.** Press Menu.
- **2.** Use the  $\leq$  or the  $\geq$  button to select **System Setup**, and then press  $\leq$ .
- **3.** Use the < or the > button to select **Time/Date**. Press  $\checkmark$ .
- **4.** Use the  $\leq$  or the  $\geq$  button to select the 12-hour clock or 24-hour clock, and then press  $\leq$ .
- **5.** Use the alphanumeric buttons to enter the current time.
- **6.** Complete one of the following:
	- For the 12-hour clock, use the  $\leq$  or the  $\geq$  button to move past the fourth character. Select 1 for a.m. or 2 for p.m. Press  $\checkmark$ .
	- For the 24-hour clock, press  $\checkmark$ .
- **7.** Use the alphanumeric buttons to enter the current date. Use two digits to specify the month, day, and year. Press  $\checkmark$ .
- **8.** Use the  $\leq$  or the  $\geq$  button to select **Fax setup**, then press  $\leq$ .
- **9.** Use the  $\leq$  or the  $\geq$  button to select **Fax Header**, then press  $\leq$ .
- **10.** Use the alphanumeric buttons to enter your fax number and your company name or header, and then press  $\checkmark$ .

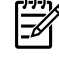

**NOTE** The maximum number of characters for the fax number is 20; it is 40 for the company name.

**NOTE** For complete information about using the fax features, including how to set up fax features to work with telephone services such as voice mail, see the online User Guide.

#### <span id="page-20-0"></span>**Step 22: Test the software installation**

Print a page from any program to make sure that the software is correctly installed. If the installation failed, reinstall the software. If the reinstallation fails, go to step 26.

#### **Step 23: Register the all-in-one**

Register at<http://www.register.hp.com> to receive free all-in-one updates and information that is relevant to you, including driver or software update notifications, all-in-one support alerts, and tips for using your HP all-in-one.

#### **Step 24: Program the Scan To button (Windows only)**

- **1.** Click **Start**, click **All Programs** or **Programs**, and then click **HP**. Click **HP LaserJet 3050/3052/3055/3090 all-in-one**, and then click **Scan**.
- **2.** Click **Setup**.
- **3.** Select **Change the destinations that show up on the all-in-one control panel when I press the Scan To button**, and click **Next**.
- **4.** Select **Allow me to scan by pressing the Scan To button on the all-in-one...**.
- **5.** Move the destinations from the **PC** window to the **All-in-one** window.
- **6.** Click **Update**. See the online User Guide for complete information.

#### **Step 25: Use the HP ToolboxFX software to set device settings (Windows only)**

- **1.** Click **Start**, click **All Programs** or **Programs**, and then click **HP**. Click **HP LaserJet 3050/3052/3055/3090 all-in-one**, and then click **HP LaserJet ToolboxFX**.
- **2.** Use the software to set the device settings. See the online User Guide for complete information.

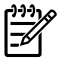

**NOTE** The HP ToolboxFX software does not support Macintosh operating systems.

#### <span id="page-21-0"></span>**Step 26: Support information**

For customer support, see<http://www.hp.com/support/lj3050>, or see the support flyer for more information.

#### **Congratulations!**

The all-in-one is ready to use. See the online User Guide or use the HP ToolboxFX software (Windows 2000 or XP only) to solve problems.

The following sections provide tips for using the all-in-one.

#### **Tips for using the all-in-one**

#### **Preventing streaks and spots on scans and copies**

- **1.** Unplug the all-in-one.
- **2.** Tilt the control panel forward.
- **3.** Clean the glass strip and white platen with a soft sponge or cloth that has been moistened with a nonabrasive cleaner.

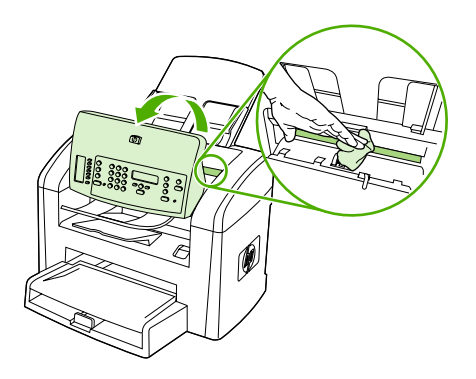

**4.** Dry the glass and platen with a chamois or cellulose sponge. See the online User Guide for complete information.

#### <span id="page-22-0"></span>**Clearing print jams**

- **1.** Unplug the all-in-one.
- **2.** Remove the print cartridge.
- **3.** Remove all media from tray 1.

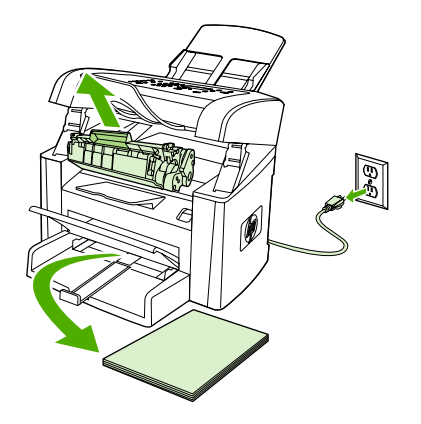

**4.** Remove all jammed media. See the online User Guide for complete information.

© 2006 Hewlett-Packard Development Company, L.P.

#### www.hp.com

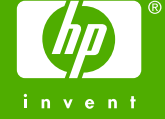

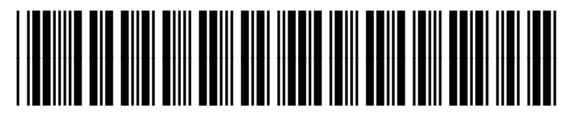

Q6504-90901